## Uploading a Recording to YouTube

If you choose to upload your screen recording to YouTube:

1. Click **Upload** to YouTube from the View Recording window, and the **Upload to YouTube** dialog will open.

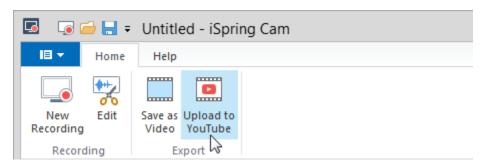

2. Click Sign In in the Account field and a standard Google login window will pop up. Enter your email and password, and click through.

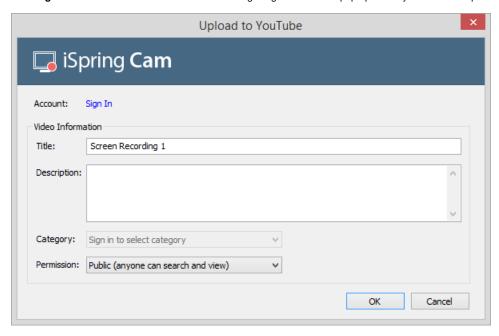

3. iSpring Cam will ask you for permission to view your YouTube account and manage your videos.

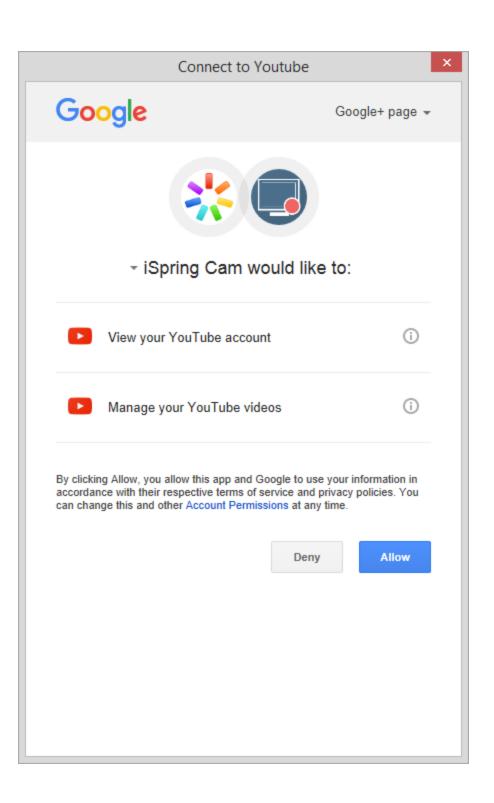

4. Now you can enter your video's title and description in the Upload to YouTube dialog (Step 1), and select a category and permission level. Click **OK** to upload your video directly to YouTube.

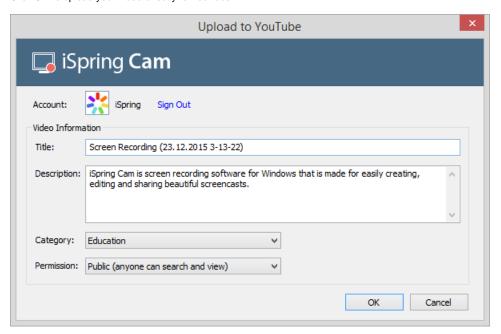